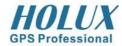

#### **NAV-51 Car Navigator**

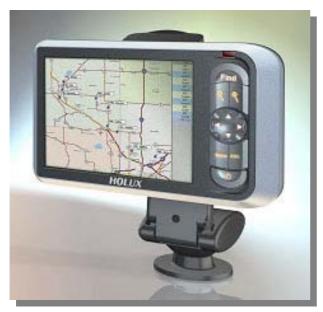

#### **Highlights**

With SiRFstarIII super high sensitivity chipset.
Whether you are in the downtown areas with many high-rise buildings or in the forest with numerous tall trees, the NAV-51 is capable of providing accurate navigation. Advanced MP3 function can provide you audio fun for your life. Its user friendly interface allows you to operate your navigation easily and delightedly.

Enjoy it your personal navigator and fun maker

- Integrated GPS flip-up antenna, ultra thin and compact case, does not take too much space in your car.
- Touch pad screen makes it very convenient for configuring and operating the device while driving.
- Most advanced MP3 function for audio .
- Independent audio volume adjustment (VR) Function.
- With SD interface to provide user to download map from computer easily.
- IrDA for data transfer with PC, Laptop, Printer.... to output data and map.
- 3.5" TFT LCD screen with 262K colors, perfect for reading
- Elegant, stylish design, free-adjustable car holder suitable for all models of vehicles.
- Rechargeable and removable Lithium-ion battery, can easily buy and change.
- Build-in larger speakers.
- 2 colors LED for the status display of battery status.

#### **Applications:**

- Car Navigation (Turn-by-turn with voice guidance)
- Personal/Portable Navigation

### **Specifications**

- Integrated GPS Receiver : 20 parallel channels
- Acquisition Time :

Reacquisition: 0.1 sec.

Hot start : 8 sec. Warm start : 35 sec. Cold start : 42 sec.

■ Accuracy

Position: 10 m. for 90% Velocity: 0.1 m/s.

- Handheld Software (Pre-loaded): Companion CD: Adobe® Acrobat® Reader® for Pocket PC - PDF file viewer NAV-51 Handheld Manual
- Processor: Centrality Atlas processor at 200 MHz. O.S. Microsoft Windows CE.Net 4.2
- Memory: 32 MB flash memory and 64MB SDRAM for operating system and embedded applications

**■ Weight:** < 180 g.

■ Size: 127 x 76 x 28 mm.

■ Battery:

Rechargeable 1050 mAh. Li-ion 8 hours battery life when backlight is inactive.

3 hours to fully charge

■ Extension Slot: SD/MMC

■ Display:

3.5" high-brightness & contrast ratio transflective TFT LCD (262k colors) with 240 x 320 (QVGA) resolution

■ LED:

Red/Green LED for battery charging status;

- Audio: Built-in microphone and speaker 18 mm. stereo earphone jack
- Proprietary 24-pin Connector : USB client ; DC power in
- Operation Temperature: -10°C ~ 55°C
- Storage Temperature: -20°C ~ 70°C
- Special Keys and Buttons:
   4-way directional pad (up, down, left, right); Four quick-launch application buttons; Scroll wheel
- Car Holder / Charger : Input voltage : 11V. ~ 28V. Output voltage : 5.5V. ± 0.3V.
- Accessories:USB sync cable; AC adaptor kit;

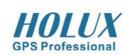

Holux Technology Inc. 1F., No. 30, R&D Rd. II, Hsinchu City 300, Science-based Industrial Park, Taiwan Tel: 886-3-668 7000 Fax: 886-3-668 7111 www.holux.com In addition to the navigation system, this unit also provides functions for music playback, image browsing, and system settings. You can control and operate the system on screen with a stylus, or by using the directional keys located on the right hand side of the unit. Control the menus by moving up, down, left and right.

### Music Playback Function

This unit has a complete MP3 Music Playback function, capable of playing back MP3 files stored on SD memory cards.

#### Storing MP3 files onto SD memory cards

On your computer, you must first convert the music from an audio CD into MP3 files, then save them onto the SD memory card.

#### Starting music playback

- 1. Insert the SD memory card with stored MP3 files into the SD memory card slot on the unit.
- 2. Power on, and at the Main Menu Screen, select the [ Music ] icon.

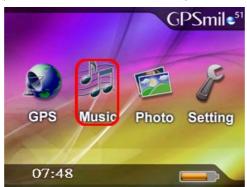

3. The Music Playback Window.

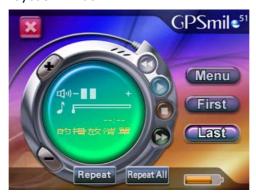

- 4. Use the buttons in the Music Playback Window to control each playback function.
- 5. For functions of different buttons in the Music Playback Window, please refer to the illustration below:

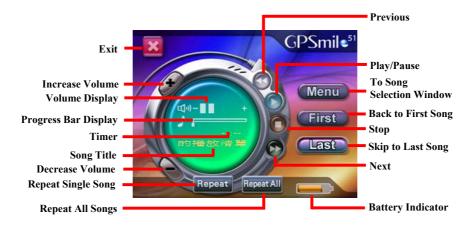

### **Create Custom Playlist**

The Create Custom Playlist function lets you create a personalized playlist, specifying which songs to play and in what order. Adding/removing a song from the playlist will not copy or delete the actual file. It will only add/remove the path and position of the music file from the playlist.

1. Under the Music Playback Window, select [ Select Song ] and go to the Song Selection Window.

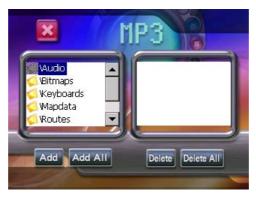

2. The panel on the left lists the source directories, select a directory and double click to enter the directory.

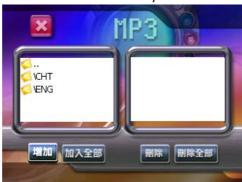

- 3. After loading the list of MP3 files contained in the directory, select the desired file to be played and double click to add to playlist. Or click the [ Add ] button to add to playlist.
- 4. The file will be added to the panel/playlist on the right.
- 5. Clicking the [ Add All ] button will add all songs currently in the left panel into the playlist.
- 6. To remove a song from the playlist, please select the song from the right panel and then click the [ Remove ] button.
- 7. Clicking the [Remove All] button removes all songs at once from the playlist from the right panel.
- 8. Click the button to exit the Song Selection Window and go back to the Music Playback Window.

# **Image Browsing Function**

The system has an Image Browsing function, capable of displaying images/photographs stored on SD memory cards.

- 1. Insert the SD memory card with stored image files into the SD memory card slot on the unit.
- 2. Power on, and at the Main Menu Screen, select the [ Images ] icon.

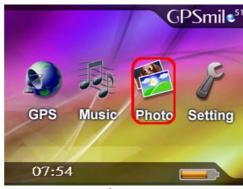

3. The Image Browsing Window.

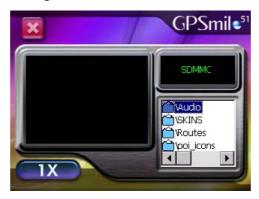

- 4. Double click a directory in the lower right panel that stores the image files.
- 5. Double click the image/photograph file to be displayed.

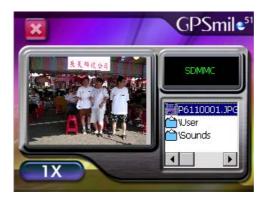

- 6. Click the expand/shrink button to expand or shrink the viewed image. (1x, 2x, 4x, 8x)
- 7. An expanded image can be panned by dragging the stylus around on the screen.
- 8. Click at to go back to Main Menu.

# Setting

The setting function gives you the ability to adjust the basic system options, including time settings, volume control, screen calibration, startup message, backlight setting, version info etc... You can modify the settings to your personal preference.

### System Settings

### [Time]

1. After system startup, from main menu screen, select [Setting] to go into the System Settings window.

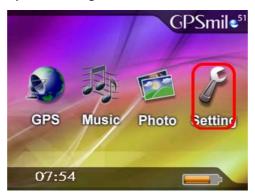

- 2. Select from the [Hour] pull down menu and choose the correct value.
- 3. Select from the [Minute] pull down menu and choose the correct value.
- 4. Select ot confirm, or select to keep original settings.
- 5. Go back to the settings window and select main menu screen.

# [Volume]

1. Under the settings window, control the volume directly with the scroll bar. There are six levels of volume in total.

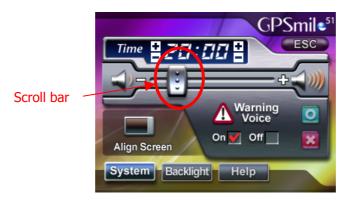

# [Startup Message]

1. Under the settings window, select the Warning Voice [Off] or [On] squares for whether the startup message is to be broadcast.

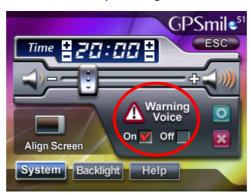

### [Align Screen]

Control of this unit is accomplished primarily through the stylus by touching/writing on the screen. If the system cannot correctly identify your stylus' input, please run through the screen calibration procedure.

1. From the settings window, select the [Stylus Adjustment] option to start the screen calibration procedure.

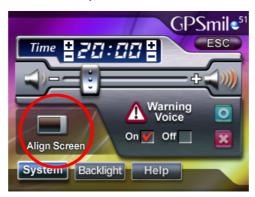

2. Use the stylus and touch once on the center of the cross displayed on screen.

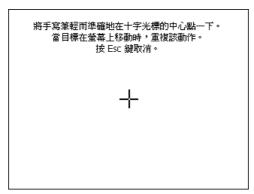

- 3. Touch once on the cross at the second position.
- 4. Touch once on the cross at the third position.

- 5. Follow the procedures and finish touching on the forth and fifth positions.
- 6. To finish the screen calibration procedure, select to confirm or select to keep the original settings.
- 7. Go back to the settings window and select to go back to the main menu screen.

### **Backlight Settings**

The backlight settings will let you set the brightness of the backlight and the auto-off time.

1. Under the setting window, select the [Backlight] to enter the backlight settings window.

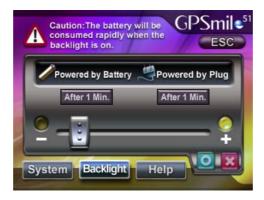

- 2. Select the time to turn off backlight for "When running off the battery". (1 min, 3 min, 5 min, 10 min, 30 min, Always On)
- 3. Select the time to turn off backlight for "When running off the external adapter". (1 min, 3 min, 5 min, 10 min, 30 min, Always On)
- 4. Scroll the brightness bar to control backlight brightness for a total of six levels.

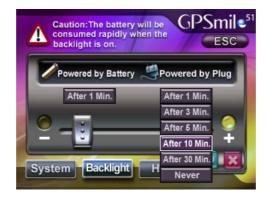

- 5. Select  $\boxed{ }$  to confirm or select  $\boxed{ }$  to keep the original settings.
- 6. Go back to the settings window and select to return to main menu screen.

# Help/Tips

1. Under the setting window, select [Help] to enter the help window.

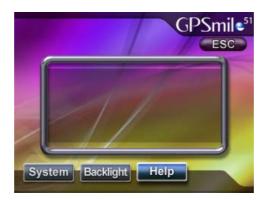

2. The screen display will show instructions for operation of music playback and image browsing functions.

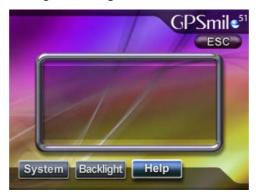

\*\* For instructions on the navigation software, please refer to the [Navigation Software Operation Manual].

This device complies with Part 15 of the FCC Rules. Operation is subject to the following two conditions: (1) this device may not cause harmful interference, and (2) this device must accept any interference received, including interference that may cause undesired operation.

#### **CAUTION:**

Any changes or modifications not expressly approved by the grantee of this device could void the user's authority to operate the equipment.